# **Zoom 操作使用指南**

**一、Zoom 的下载和安装(已下载 Zoom 的营员,请确保使用的是 5.0.4 及以上**

**的版本,其余版本均以无法使用)**

请提前通过官网下载安装程序:https://zoom.com.cn/download

电脑端下载安装:

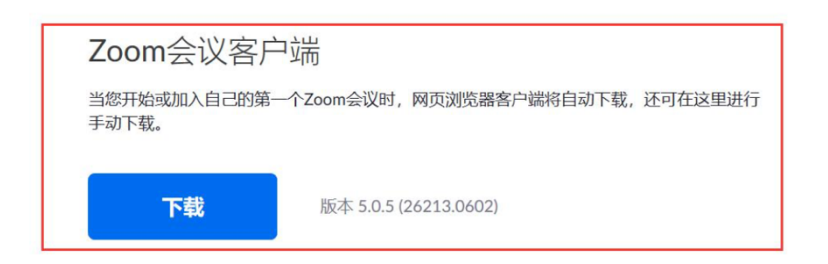

手机等移动设备下载安装:

### Zoom会议客户端

下载

当您开始或加入自己的第一个Zoom会议时, 网页浏览器客户端将自动下载, 还可在这里进行 手动下载。

版本 5.0.5 (26213.0602)

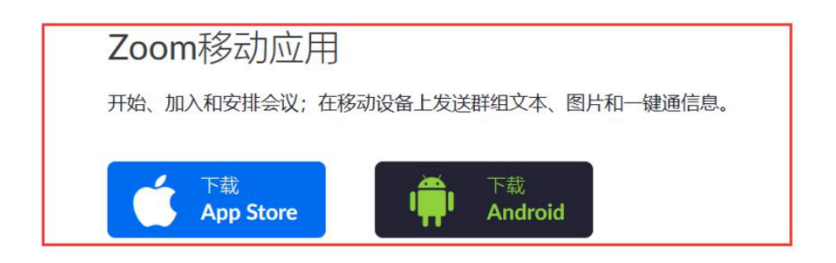

- **二、加入 Zoom 会议室**
	- 1. 点击"加入会议"

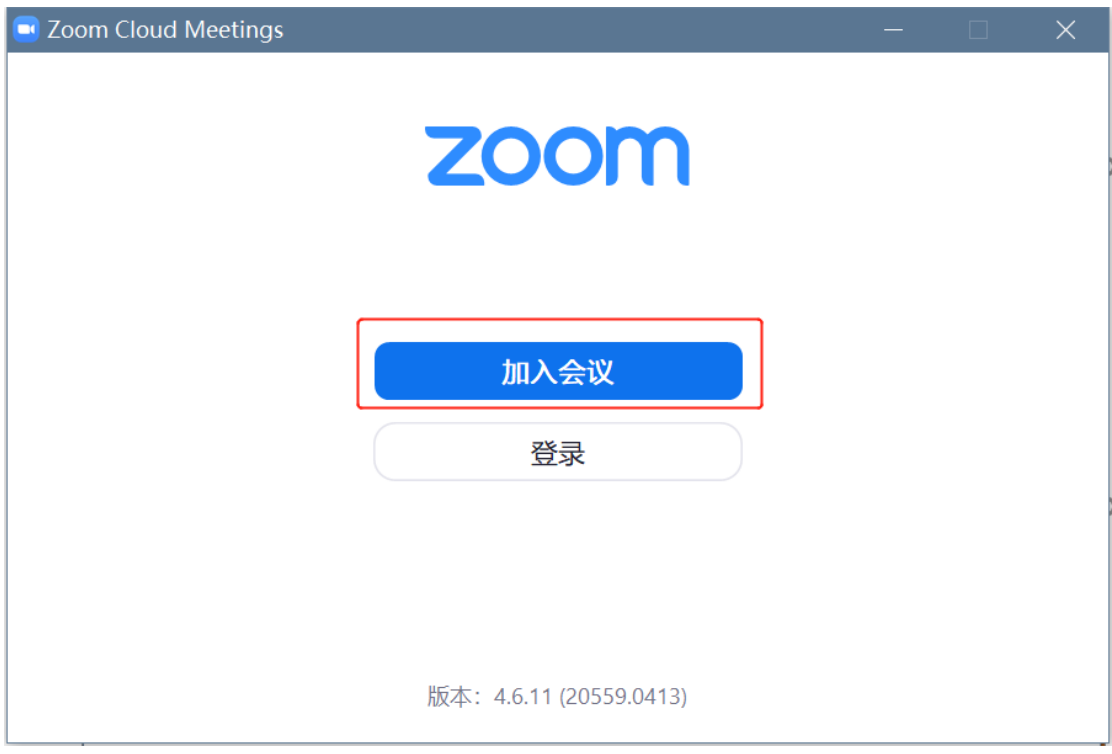

## 2. 输入"会议 ID"和"申请编号+中文姓名"后点击"加入会议"(面试过

程中必须保持语音和摄像常开状态)

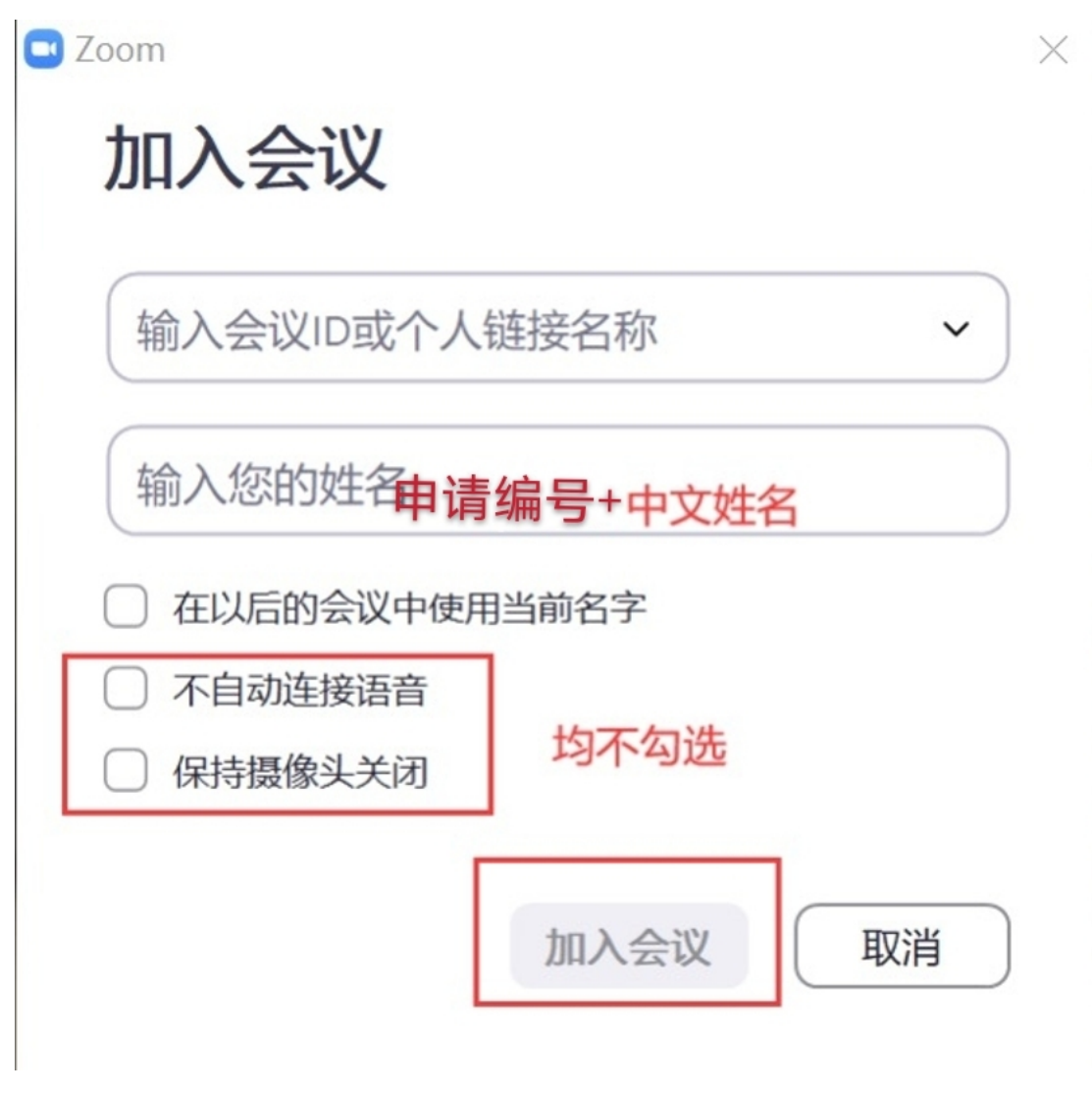

3. 输入会议密码进入等候室

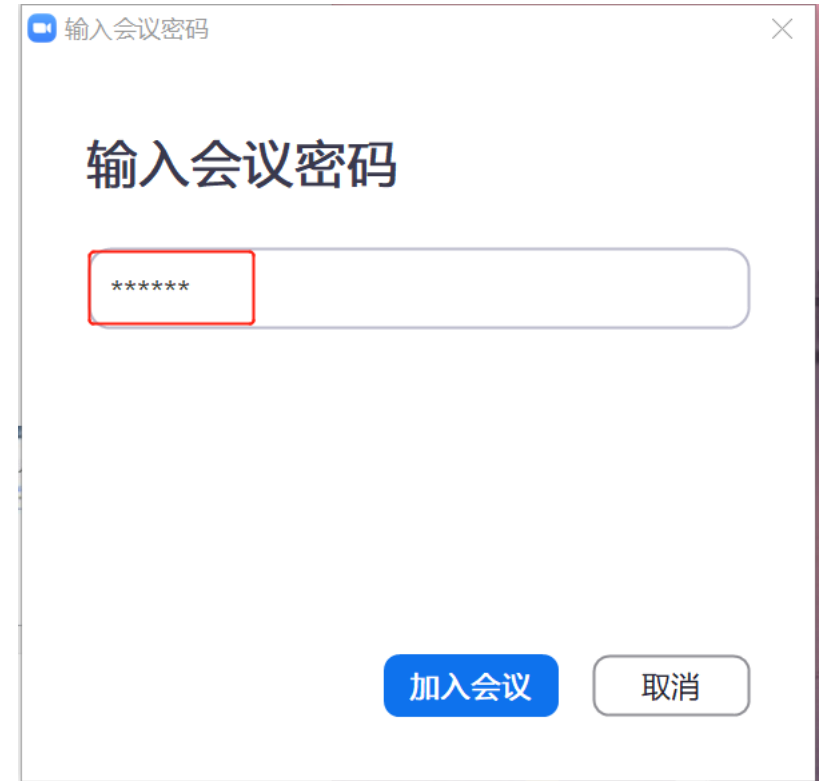

### 4. 点击"加入并打开视频"

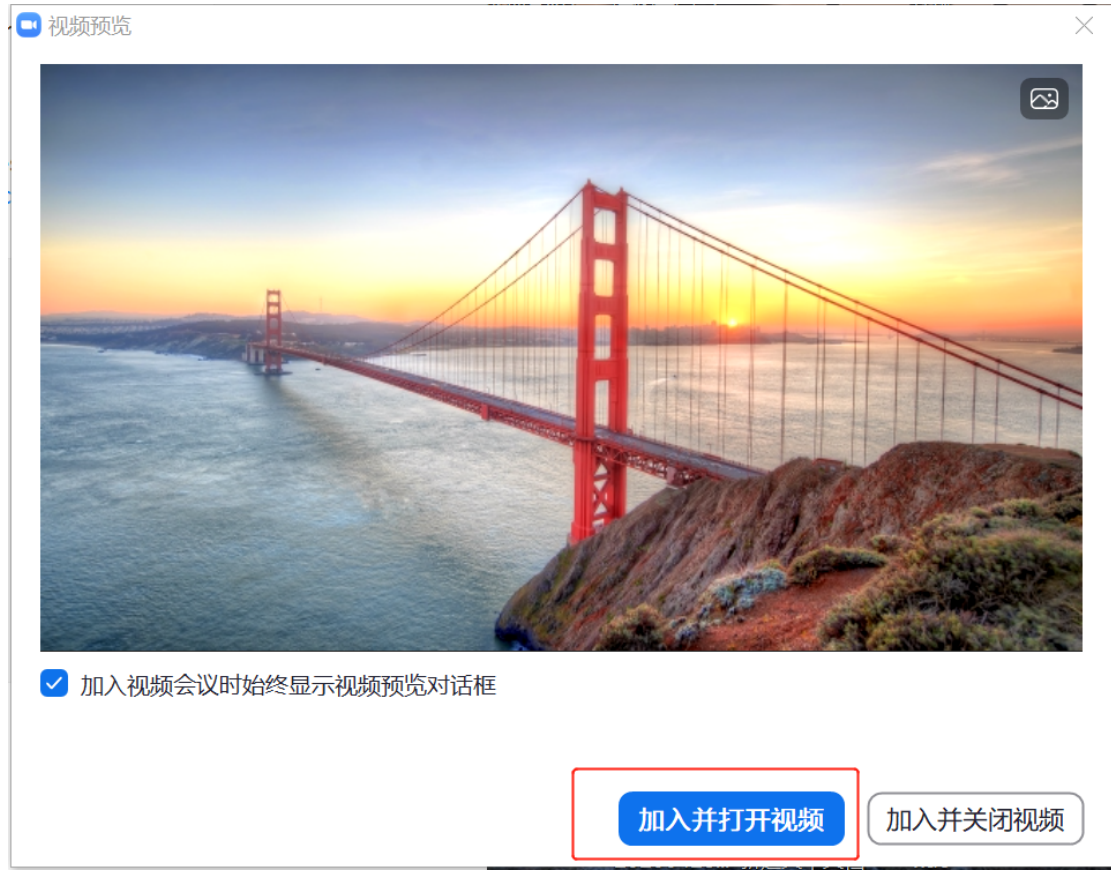

### 5. 点击"语音设备测试",保证语音设备良好可用

### 请稍候,会议主持人马上会请您加入

伍伦贡联合研究院2020年硕士研究生复试平台测试 2020/5/3

语音设备测试

6. 分别点击"检测扬声器"和"检测麦克风",按照语音提示做好设备检测,

等待主持人邀请进入会议室

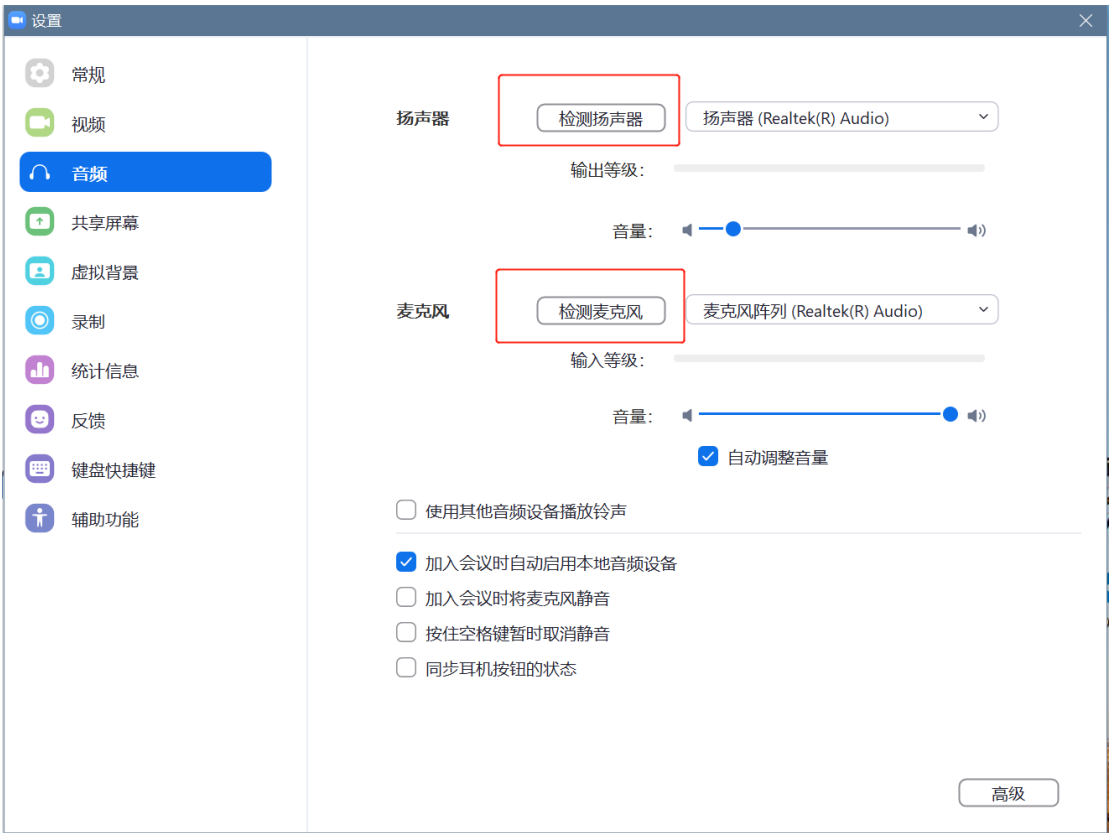

- 7. PPT 展示
	- (1)点击"共享屏幕"

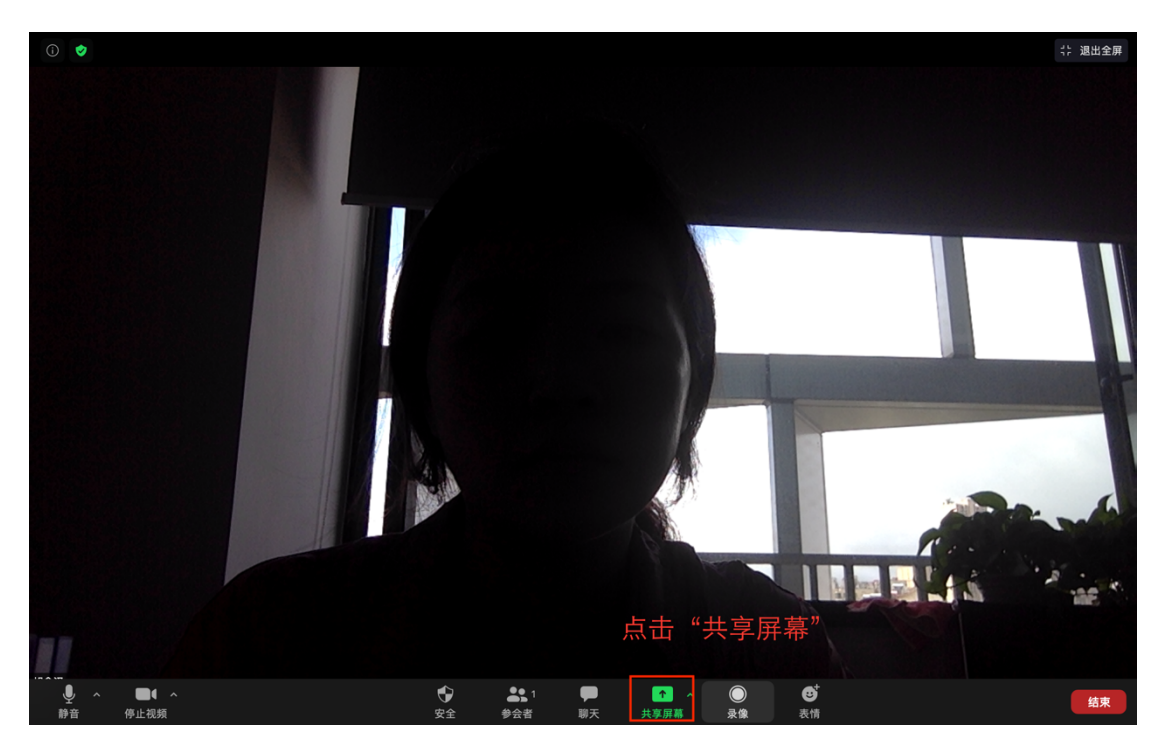

(2)选择需要展示的 PPT

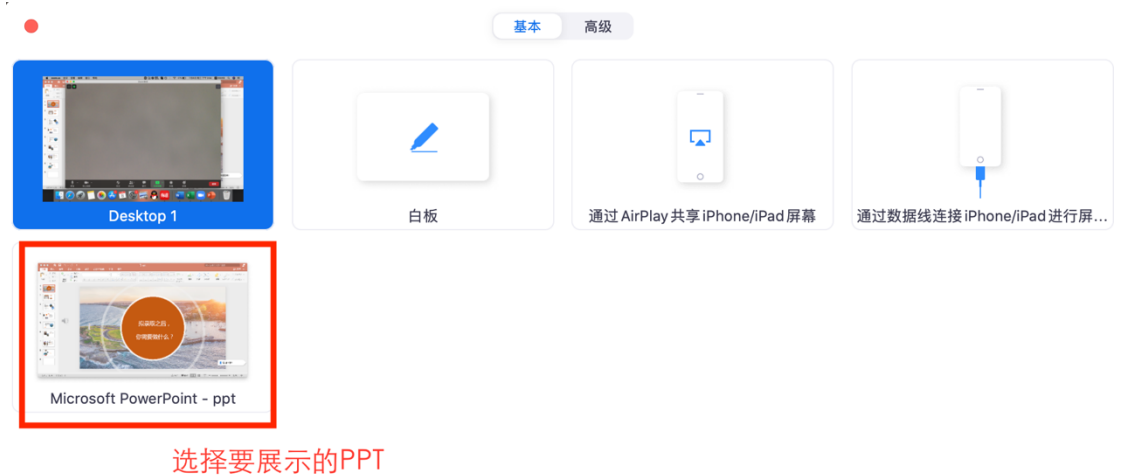

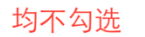

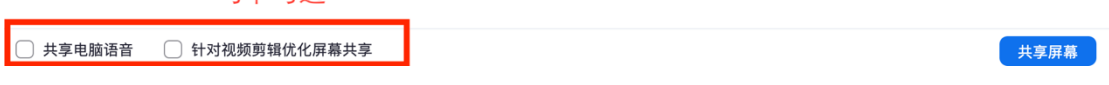

(3)点击 PPT,选择"幻灯片放映"

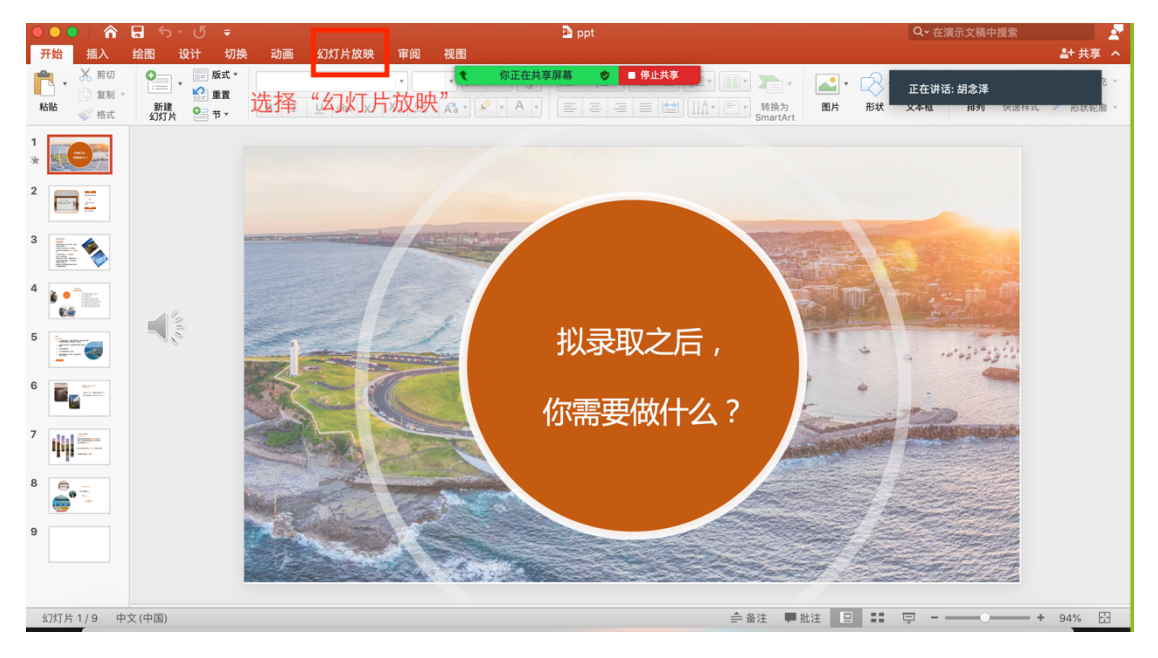

(4) 个人陈述结束后, 点击"停止共享"

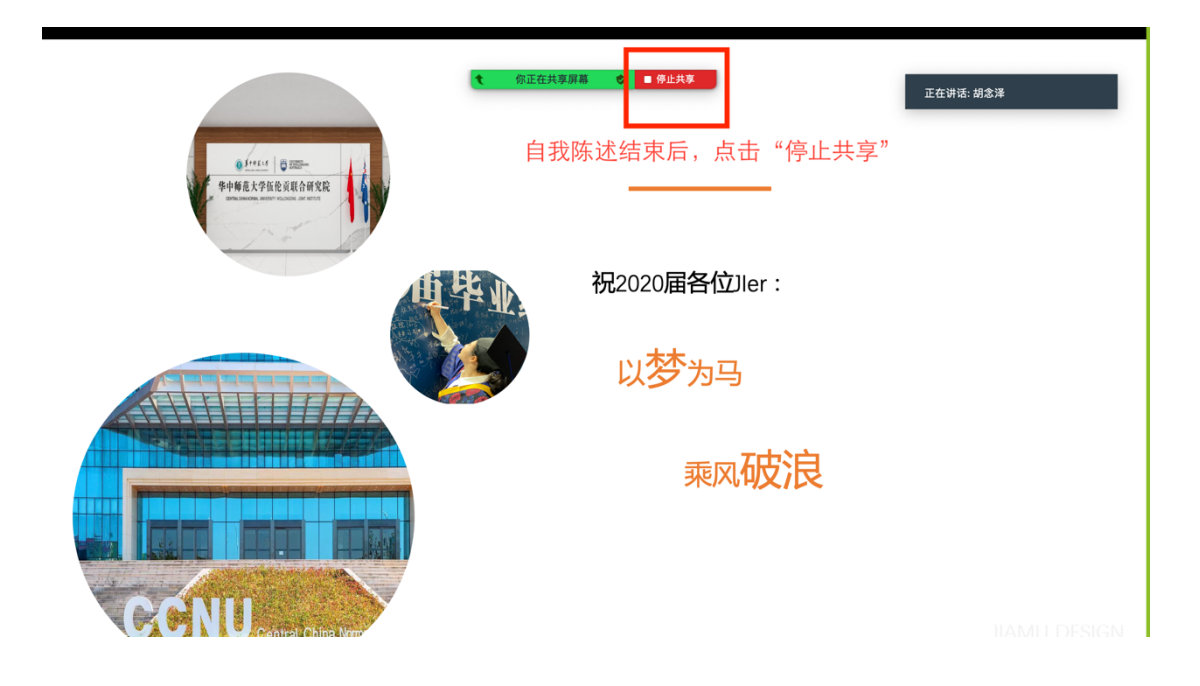

#### **三、面试具体流程**

1. 请考生根据英语面试和综合面试分组安排表分别提前进入相应会议室的 等候室讲行准备;

2. 待主持人邀请参营营员进入面试会议室后,由参营营员本人出示身份证 等有效证件(证件正面对镜头)后,作出以下承诺:"**本人姓名 XXX,证件号 XXXXXXXX,参加华中师范大学伍伦贡联合研究院 2020 优秀大学生夏令营,本人 承诺以上信息均属实**"(**进入每个会议室均需作出以上承诺,参营营员必须完整 准确清楚读出红色字体文字**)。结束后,由面试老师示意开始面试。

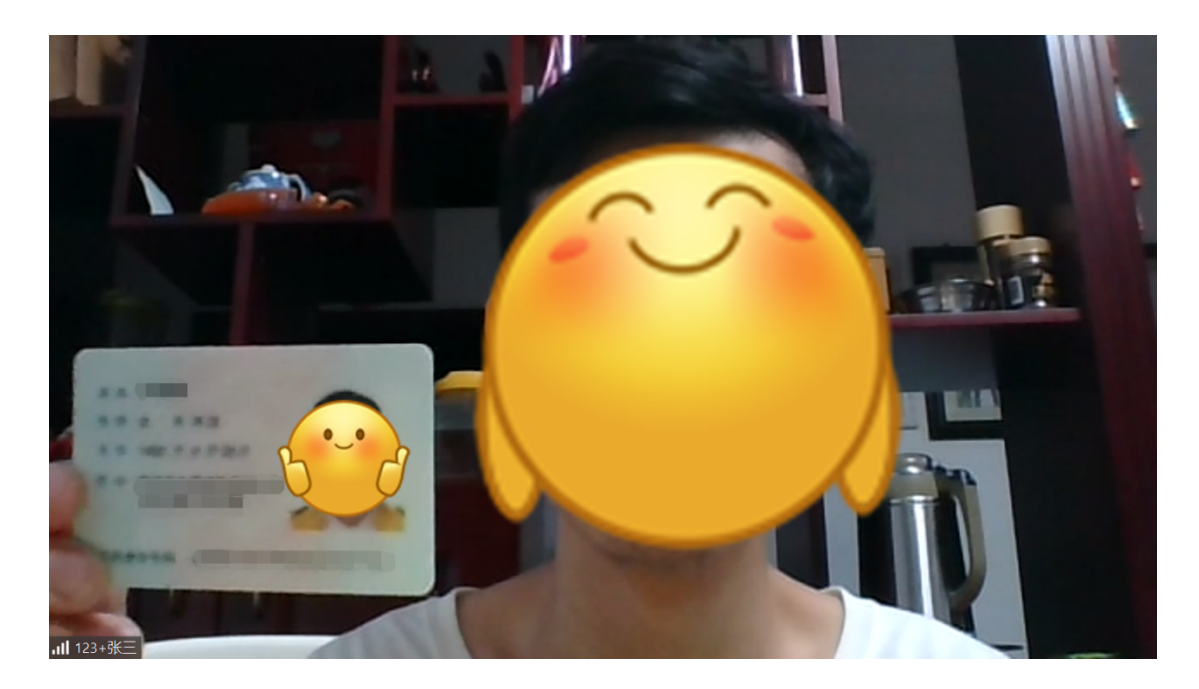

#### **出示身份证等有效证件示意图**

#### **(要求参营营员正脸和身份证正面均需出现在视频中)**

3. 专业综合面试:学生个人陈述(PPT 展示)(5 分钟)、面试教师提问、学 生作答。

4. 英语听说测试:学生自我介绍(1-2 分钟)、面试教师提问、学生作答。

5. 待所有面试结束后(英语听说面试和专业综合面试),参营营员须进入**专 业综合面试会议室**参加闭营仪式。

**四、相关注意事项**

1. 请参营营员准备好本人有效居民身份证等有效证件信息,在进行面试前, 根据上述相关安排进行身份核验。

2. 请参营营员在电脑端和移动端均下载安装 Zoom,优先使用电脑端进入面 试会议室**(进行 PPT 展示时,只可使用电脑端)**,移动端备用以防止突发状况。

3. 请参营营员在独立安静的房间独自参加线上面试,在面试期间,必须全程 开启音频视频,并且正面朝向摄像头。

4. 面试期间,参营营员不得拍照、录屏、录像,若发现违规拍照、录屏或录 像,联合研究院保留追究法律责任的权利。

伍伦贡联合研究院

2020 年 7 月 8 日